# **Standard Operating Procedure of Delsa Nano C (DLS)**

### Powering on the equipment

1. Turn the power switch to the on position. The switch is located on the left rear of the Delsa Nano.

(Note: Turn the power on at least 30 min prior to starting the measurements. It takes ~30 min for the laser to stabilize before taking measurements.)

2. Startup is complete when the LED turns green. (LED is located on the top panel of the DelsaNano.

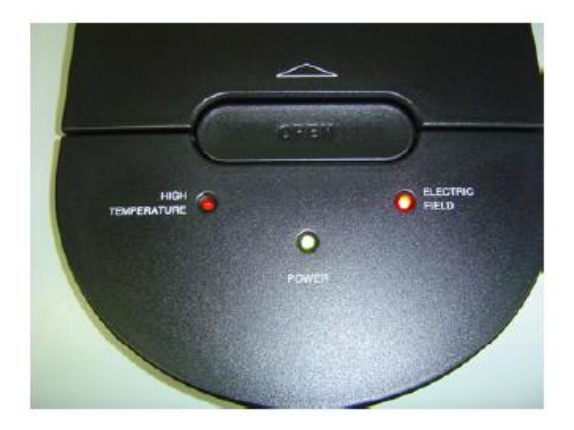

# To start the software

1. From Windows, double-click the DelsaNano icon on the desktop, or select the program from your program list.

When the software is ready for use, the DelsaNano main screen appears (Figure 1.3). It contains several panels with functions that allow you to prepare for measurements

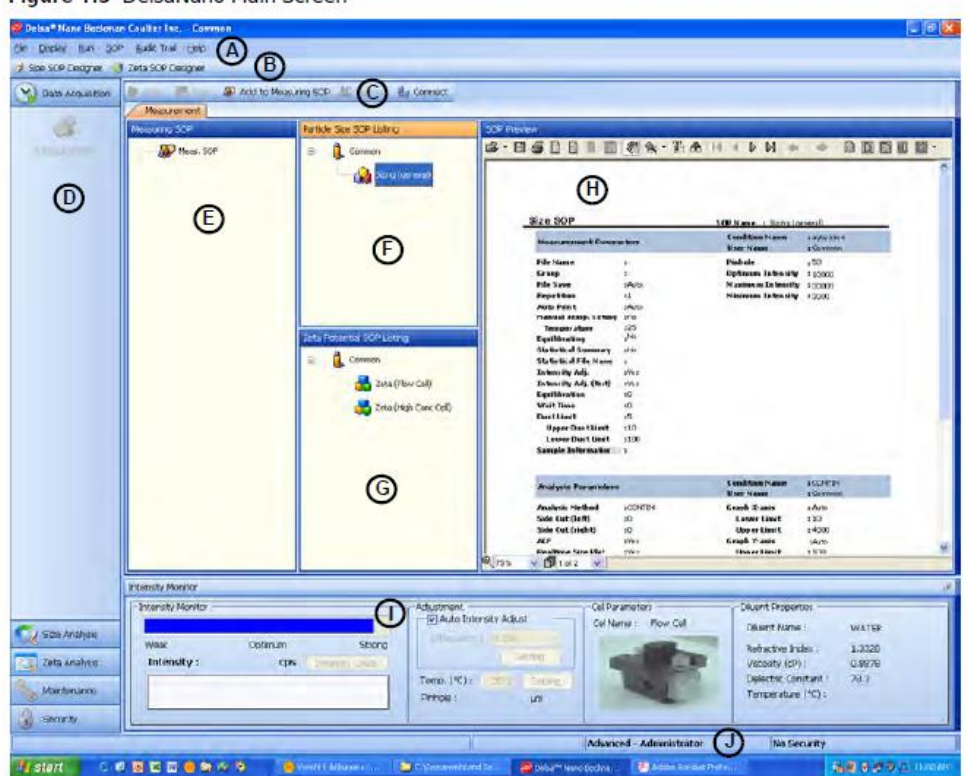

Figure 1.3 DelsaNano Main Screen

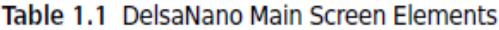

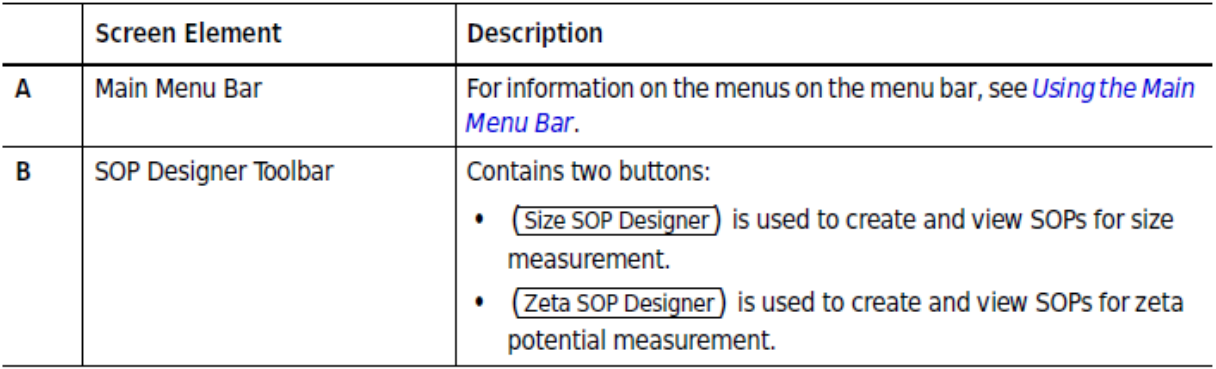

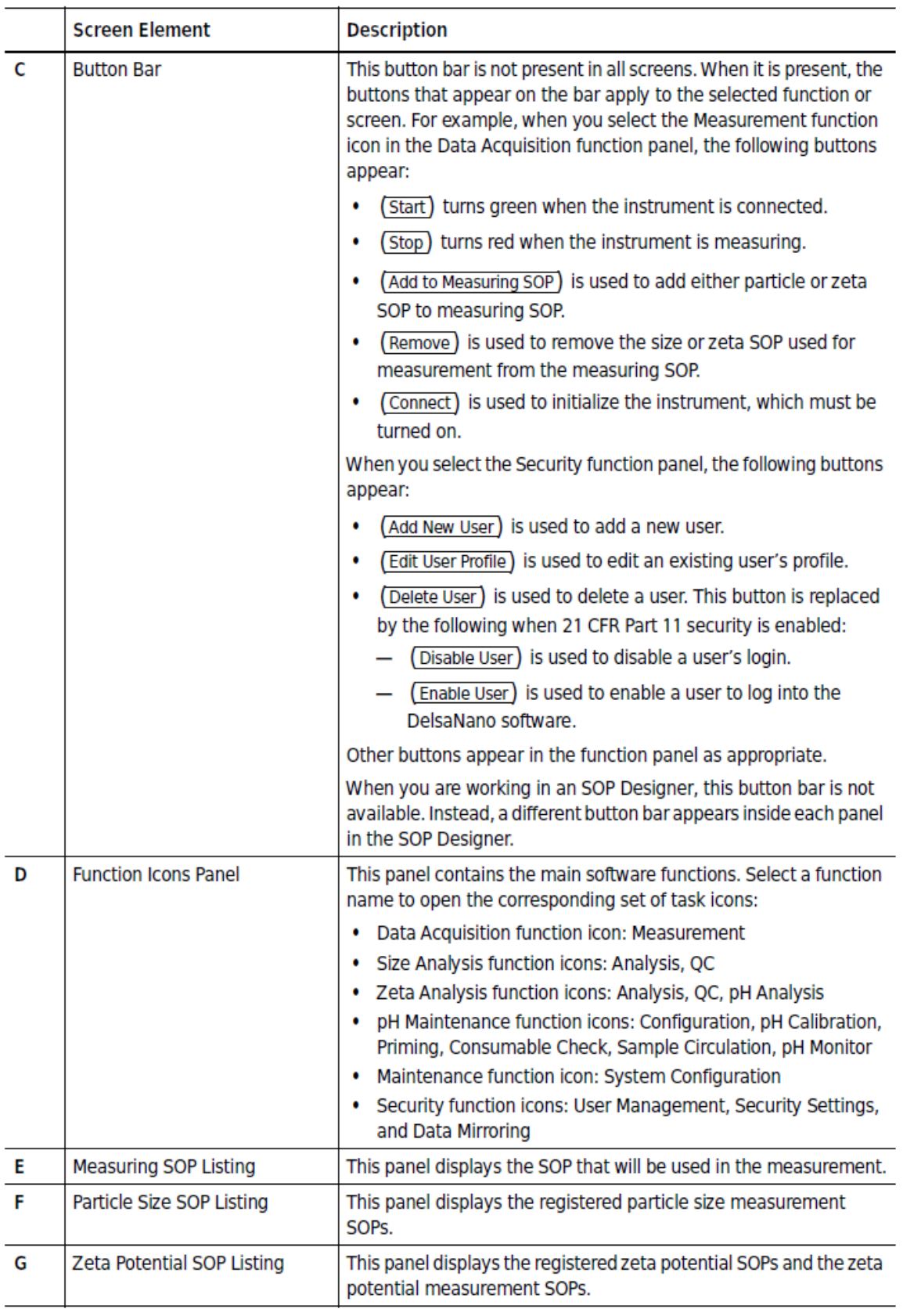

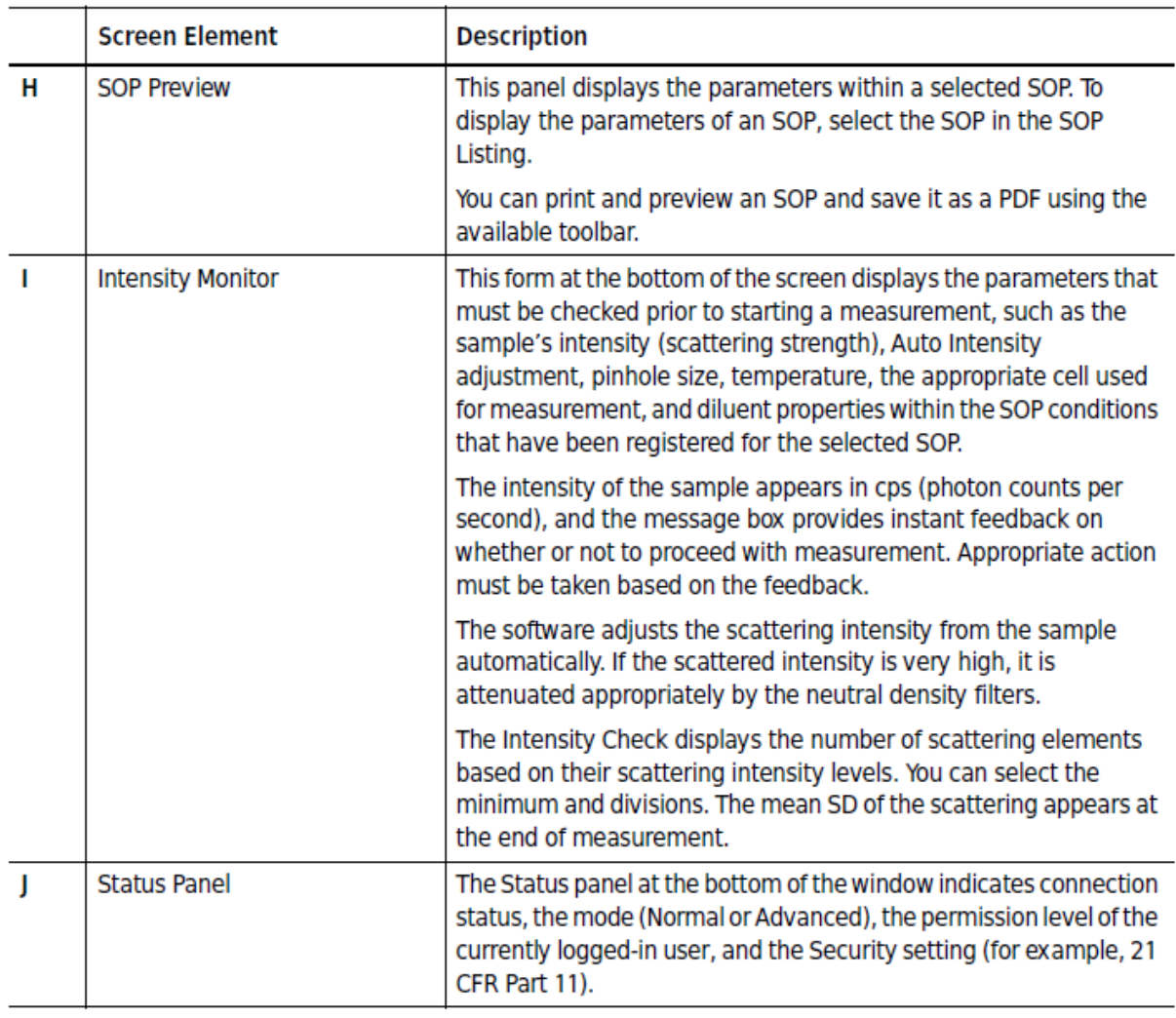

#### Table 1.1 DelsaNano Main Screen Elements (Continued)

# Working With SOPs

# Do not delete SOPs. If you want to creat your own SOPs, see the manual for details, or ask Jiong/Gyu Seong for help.

Selecting the Measurement SOP

1. In the Measurement screen, select the desired SOP from the SOP listing.

2. Select SOP > Add to Measuring SOP on the Main menu bar, or click (Add to Measuring SOP) . (You can also drag and drop the SOP into the Measuring SOP.) This registers the selected SOP.

One-By-One Analysis of Size and Zeta Potential

The instrument can measure particle size/zeta potential (or vice versa) one after the other when the same cell type and diluent are used to measure both size and zeta potential of the sample. The instrument uses the first SOP to measure either size or zeta potential, then moves to the next SOP, and so on.

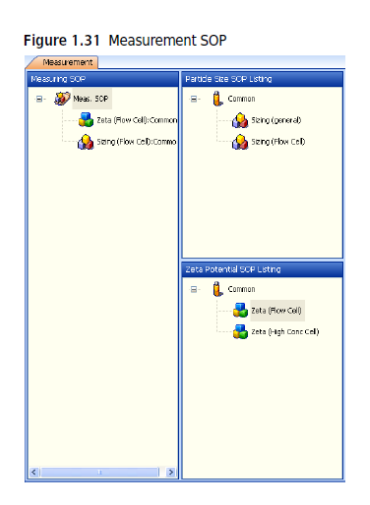

Checking the Cell Type, Intensity (Scattering Strength), and Diluent Properties

- 1. Check the SOP parameters in the SOP Preview screen.
- 2. Perform the minimum checks in the Intensity Monitor at the bottom of the window Figure 1.32 Intensity Monitor

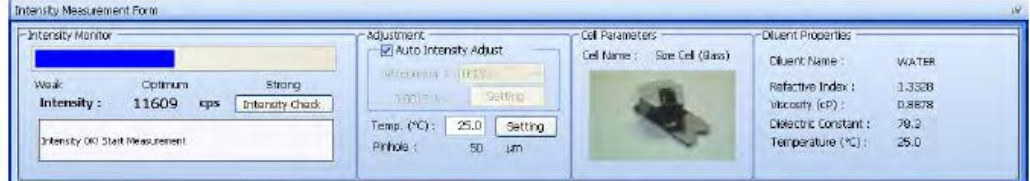

# Starting the Measurement

1. Select the Measurement icon from the Data Acquisition function panel.

2. Click (Start) in the upper left of the Measurement screen, or select Run > Start on the Main menu bar.

During the measurement, the screens that are selected in the Analysis Condition in the SOP are displayed. To display a graph (or graphs), click the name of the graph you want at the top of the screen. You can do this during a measurement. Additionally, a summary of the measurement parameters and conditions appears in the Results panel above the graphs.

# Stopping the Measurement

To stop the measurement, click (Stop) in the upper left of the Measurement screen, or select Run > Stop on the Main menu bar.

Turn off the instrument